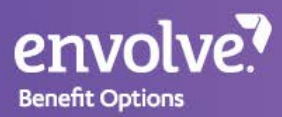

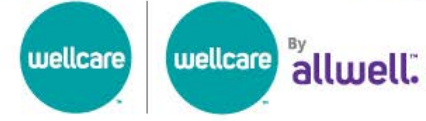

## **Guide to Finding Your Covered Dental Benefts**

## Looking for information about your dental benefts?

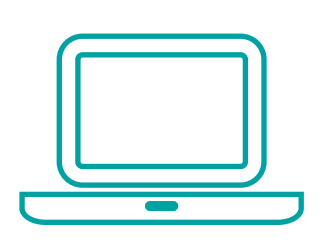

You can now do this online!

- 1. Go to **[envolvedental.com](https://envolvedental.com)**.
- 2. Click **Members** at the top, to see the dropdown menu.
- 3. Select **Medicare Benefts Summary** to navigate to this tool.

 *using Chrome or Safari For a better browsing experience, we recommend on a desktop, laptop or tablet device.* 

## Have your ID card ready.

To fnd your benefts summary, you will need your Wellcare ID card. If you have not yet received your plan's ID card, please know that your materials are on the way! We realize you may be waiting to receive some plan materials. We apologize for any delays.

You can go online to your plan's member portal to request or download an ID card. Log in or register using the link below.

- **Wellcare** members: **[https://member.wellcare.com/](https://member.wellcare.com)**
- **Wellcare By Allwell** members: **<https://www.allwellmedicare.com/member-resources/member-login.html>**

**Your card may look like one of the images below.** 

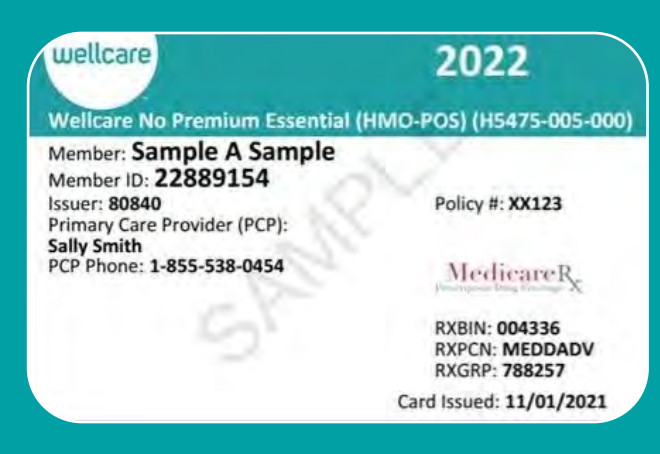

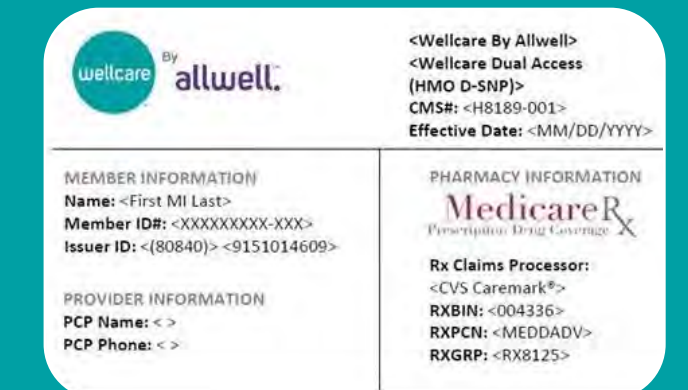

On the **[Medicare Benefts Summary](https://dentalbenefits.envolvehealth.com/memberbenefitsearch)** tool, use the dropdown flters to fnd your plan.

- 1. Select your **State**.
- <sup>2.</sup> If you know your **CMS#** (or the Plan's ID on [Medicare.gov\)](https://www.medicare.gov/), you can select it from the dropdown, or start typing it in the Filter records box. The **CMS#** is on the front, top portion of your Wellcare ID card. It begins with the letter **H** and is followed by seven (7) numbers (HXXXX-XXX).

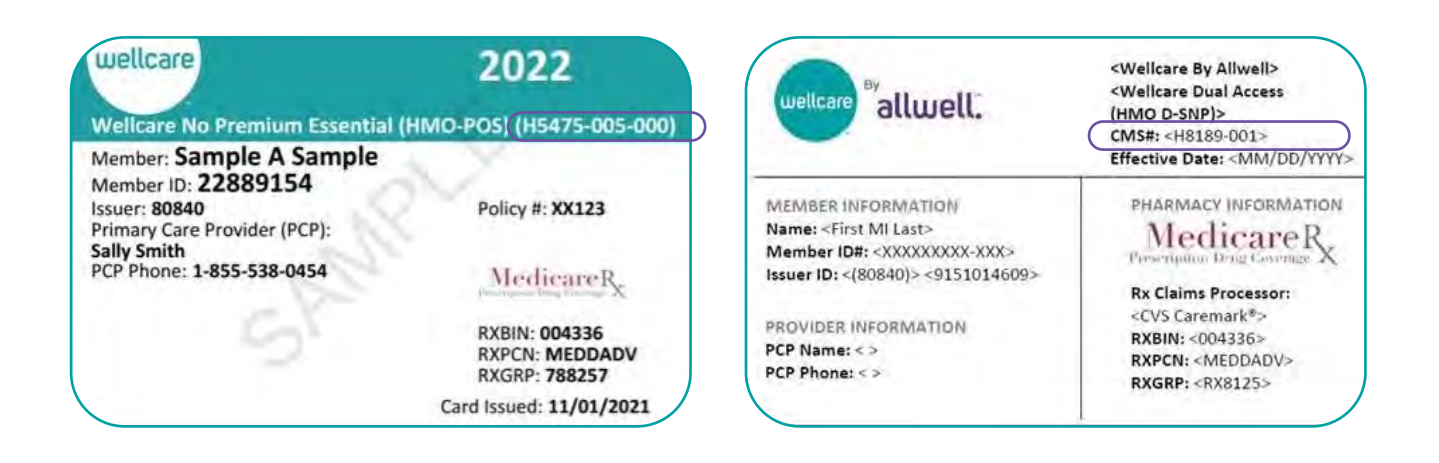

- **Is your dentist in or out of network?** If the dental provider you are seeing is out of network, use the 3. **In/Out Of Network** feld in the top right. Select **OON** to show coverage details when out of network. Select **IN** if your dentist is in network. You can verify if your provider is in network using the **[Wellcare Find a](https://www.wellcare.com/FAP) [Provider](https://www.wellcare.com/FAP)** tool or the **[Wellcare By Allwell Find a Doctor](https://www.allwellmedicare.com/member-resources/member-login.html)** tool.
- 4. Based on your selection, a table will appear with potential results. Find the **Plan Name** or **CMS#** matching the information on your ID card. The table will show your costs and coverage information for an oral exam, cleaning, and x-ray.
- 5. To see more information, click on your **Plan Name**. You can print the information in the **Coverage Detail** using the Print button in the bottom left corner of the pop-up. *(If you are on a mobile device or zoomed in, the pop-up with more information may be cut of.)*